# techBASIC"3.3 Quick Start Guide for iPhone

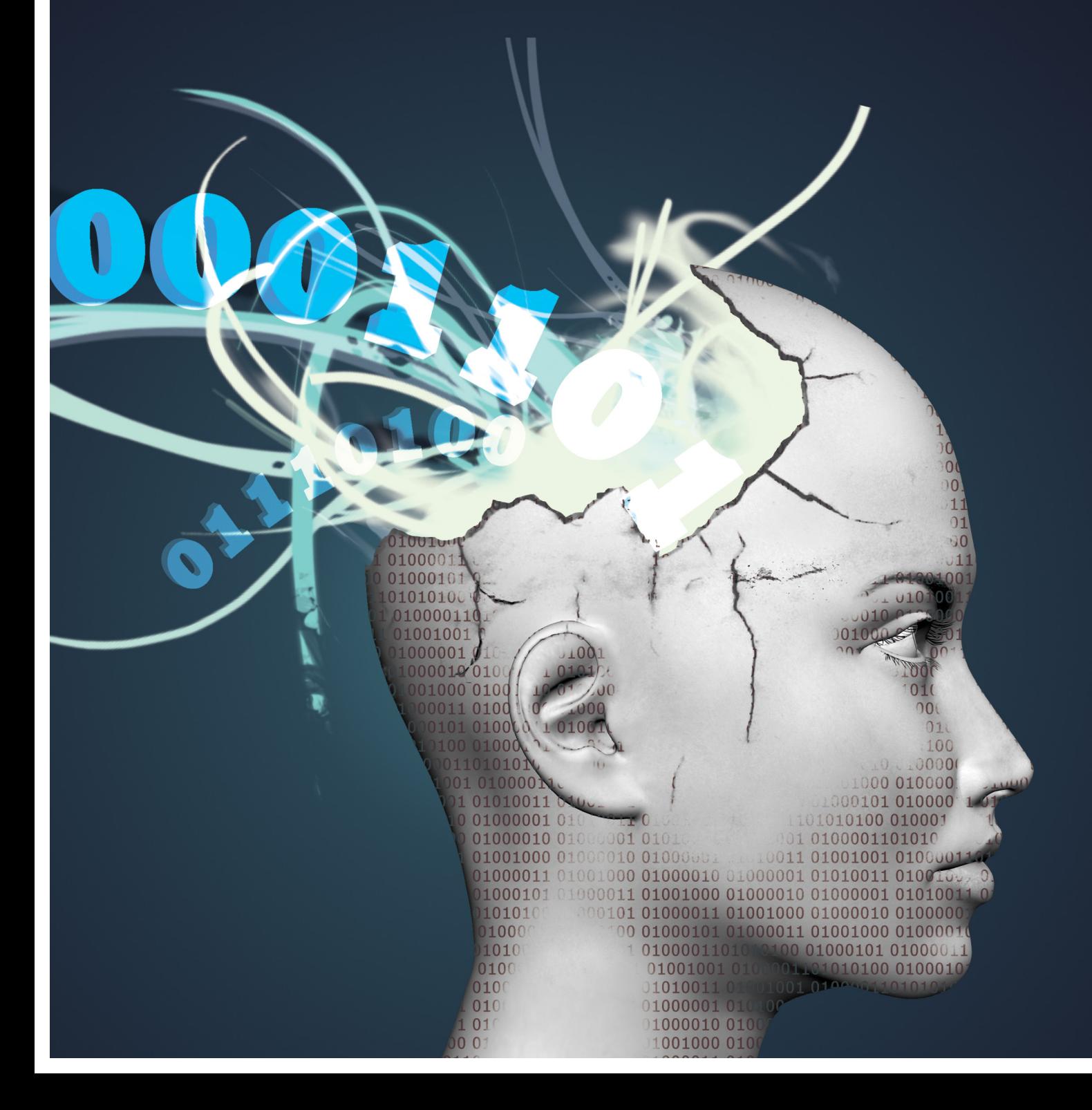

A product of Byte Works®, Inc. http://www.byteworks.us

**Credits** techBASIC Programming Mike Westerfield

> techBASIC Art Karen Bennett

Documentation Mike Westerfield

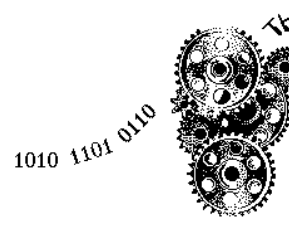

<sub>She</sub> Byte Works Inc.

Copyright 2015 By The Byte Works, Inc. All Rights Reserved

Apple, iPhone, iPad and iPod are registered trademarks of Apple Computer, Inc. The Byte Works is a registered trademark of The Byte Works, Inc. techBASIC and techBASIC Sampler are trademarks of The Byte Works, Inc.

# **What is techBASIC?**

techBASIC and techBASIC Sampler are all about writing programs on the iPhone and iPod Touch, especially programs that manipulate numeric information—collecting it from sensors like the iPhone accelerometer, processing it with a powerful implementation of the BASIC computer language that includes advanced matrix manipulations, and displaying the results in plots that you can twist and zoom to explore the nuances of the data. You can, for example, collect information about G forces as you hop up and down or twirl in a pirouette, then plot the time-based data—and in a moment, you'll do just that!

This guide covers both techBASIC and techBASIC Sampler. They are, for the most part, the same program. techBASIC is a paid program that gives you all of the power of a technical computing environment right away, while techBASIC Sampler is a free demo version that disables editing existing programs or creating new ones. You can upgrade techBASIC Sampler to have all of the capabilities of techBASIC at any time through an in-app purchase. For the rest of this guide, we'll refer to techBASIC, but except for editing, everything applies equally well to techBASIC Sampler.

This quick start guide is designed to get you up and going on techBASIC right away. It takes just a few minutes to read, but shows you some of the capabilities you can use right away, and where to go for more details as you need them. We hope you'll read this guide, then toss it aside as you move on to explore the program.

# **Manipulating Information**

When you start techBASIC, you'll see a display like the one shown. The buttons along the bottom give you access to the five views that let you look at your programs, the source code for a program, the text input and output, the graphics output, and a stack display used for debugging. We'll look at each of these in this guide.

The list of programs and folders is shown when the Programs view is visible. If it is not visible, tap the Programs button. There are more folders than will display on the screen; swipe up or down to scroll through the list of samples.

At first, only folders are visible, as indicated by the folder icon to the right of the name. Tap on either the folder icon or the name to open the folder, revealing the programs and folders imbedded in the folder. For now, tap the Tour folder.

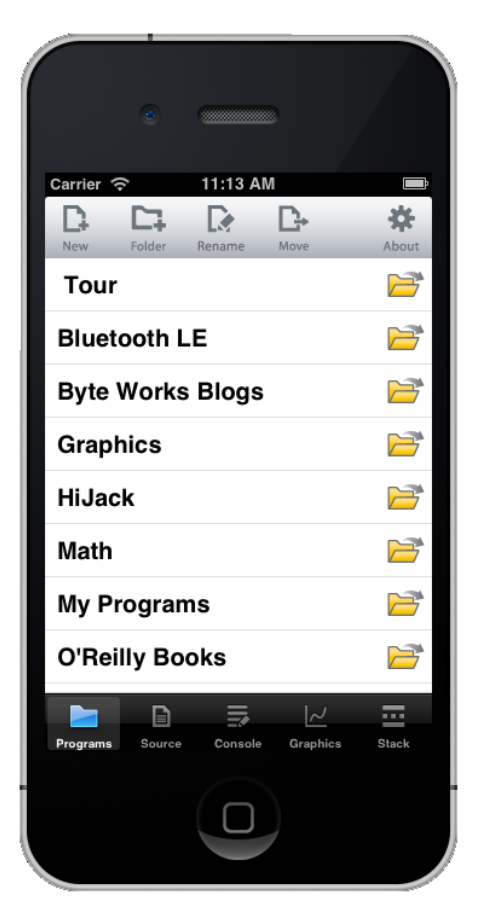

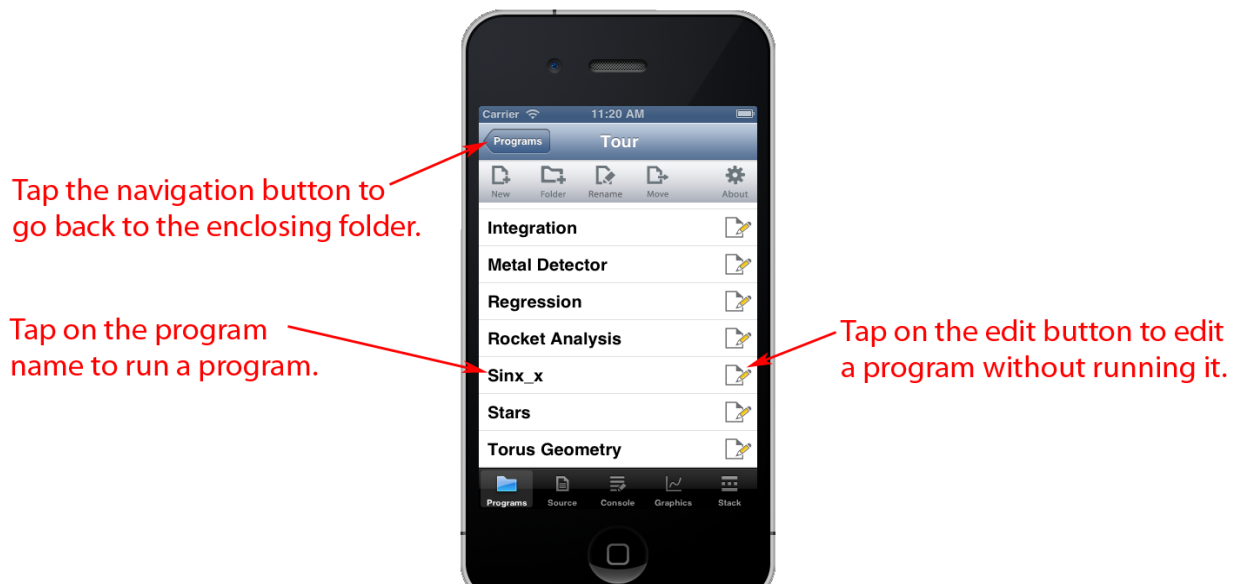

Navigating through the folders is pretty easy. You've just seen how tapping the name of a folder opens it. Tapping the back button at the top left of the screen backs up a level.

Programs have an edit document button to the right of their name instead of a folder button. Tap the edit document button to see the source for a program. Tap the name of a program to run it. Scroll down until you see Sinx x and run that program.

# **Visualizing 3D**

When Sinx\_x runs, you'll see this rainbow colored plot of  $10*sin(x)/x$ . This is just one of several axis styles and coordinate systems supported by techBASIC.

Move it around a bit to see various parts of the function. Dragging up and down moves the function along the Z axis. Dragging parallel to the X or Y axis drags the function along one of those axis. As you move, the coordinates along the edge of the bounding box update, as does the legend to the right of the plot. If you get lost, rerun the program—it doesn't take long.

Use two fingers to pinch or expand the plot. Zoom in a lot techBASIC recomputes the function as you move or zoom, showing as much detail as you like with no loss of accuracy or increase in pixilation.

Now take it for a spin—literally! Using two fingers held apart like you are going to start a pinch, twist instead. The function will turn about an axis projecting out of the screen. To twist it about an axis in the screen, use two fingers and drag as if you were trying to turn a sphere with the plot inside. As you can see, it's easy to manipulate functions to see them from any angle or level of detail.

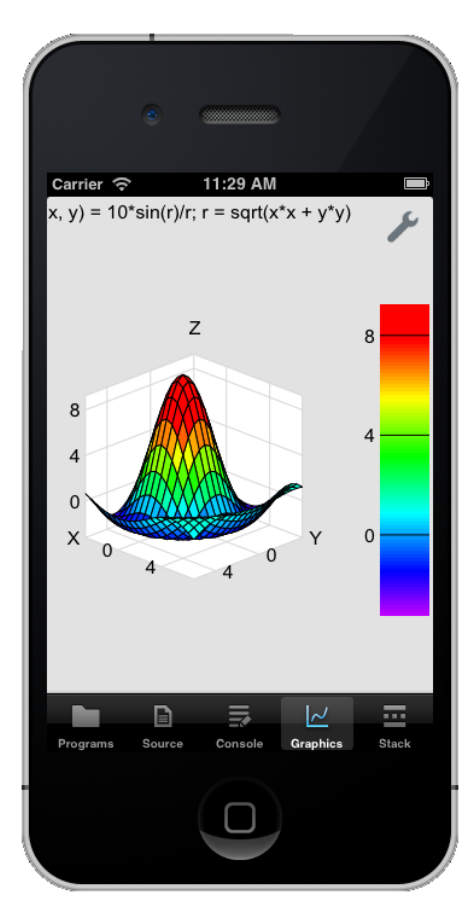

Quick Start Guide for iPhone

So far, you're moving the plot within a fixed axis. Sometimes part of the plot is off screen, or you might want to zoom in by enlarging the axis itself. Tap the tools button at the top right of the plot. This displays two buttons; tap Pan/Zoom Axis, and swipe and pinch gestures apply to the axis itself, not the function. Repeat the process, this time tapping the Pan/Zoom Graph button that appears where the Pan/Zoom Axis button was before, to restore the original behavior.

Tap on the plot. techBASIC will show you the point on the mesh closest to where you tapped, giving the X, Y and Z coordinates. The callout will move around with the plot as you move the plot itself. Tap on the callout to dismiss it. You can add as many as you like.

# **Starry Night**

But you're not limited to functions. Run the Stars sample, which loads in all of the stars within 10 parsecs of our sun. Use the two-finger drag you learned about with the Sinx x sample. Suddenly the static, two-dimensional display of stars jumps to life, allowing you to see the special relationship between all of those stars.

But which star is which? Tap on one, and a callout pops up showing the name of the star. The one at the origin is Sol, our own star.

# **Behind the Curtain**

That's a lot of sophisticated graphing, so it must take a lot or programming, right? Let's take a look. Tap the edit button for Sinx\_x, or if it was the last program executed, just type the Source button at the bottom of the screen. Here's the program that generated the plot:

```
! Display the graphics view.
system.showGraphics
! Set up the plot, label it, and display the function
! with false color.
DIM p AS Plot
p = graphics.newPlot
p.setTitle("f(x, y) = 10*sin(r)/r; r = sqrt(x*x + y*y)")
p.setGridColor(0.85, 0.85, 0.85)
p.setsurfacestyle(3)
p.setAxisStyle(5)
! Add the function.
DIM func AS PlotFunction
func = p.newFunction(FUNCTION f)
```
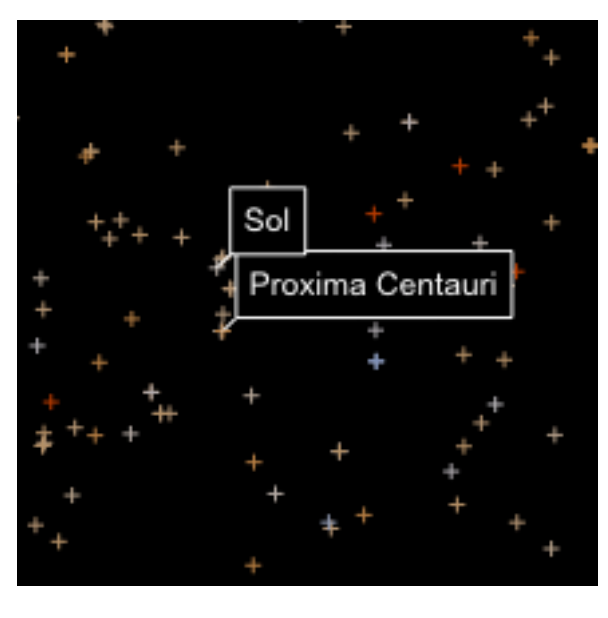

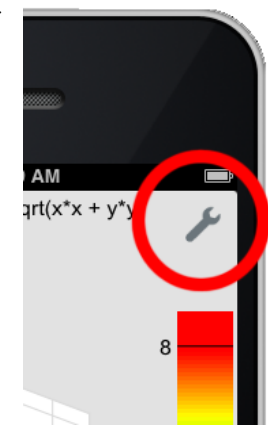

#### Quick Start Guide for iPhone

```
! Adjust the function so the portion under the X-Y
   ! plane is visible, and push it slightly off the Z
   ! axis so the beginning of the descending curve
   ! can be seen.
  p.setTranslation3D(-4, -3, -2)p.setScale3D(1, 1, .8)
  ! Show the about box. Comment out the next line to prevent the About alert
   ! from showing up when the program starts.
   showAbout
  END
   ! Shows the About alert when the program starts.
   !
   SUB showAbout
   about$ = "Here's a simple way to visualize functions in 3D. Swipe with one 
finger, or use two to rotate. Pinches enlarge or shrink the plot. Tap the 
button at the top right of the display to switch from changing the plot to 
changing the axis."
   about$ = about$ & CHR(10) & CHR(10) & "The function that is plotted is
right at the end of the program. Change it and you change the plot to 
whatever function you want to visualize."
   about$ = about$ & CHR(10) & CHR(10) & "To disable this alert, comment out
the"
   about$ = about$ \& " line ""showAbout""."
   i = Graphics.showAlert("About This Sample", about$)
   END SUB
   ! This is the function the program plots.
   !
   FUNCTION f(x, y)d = SQR(x*x + y*y)IF d = 0 THEN
    f = 10ELSE
    f = 10*SIM(d)/dEND if
   END FUNCTION
```
Most of the code consists of comments, and a lot of what is left is actually just selecting various styles for the axis, picking colors, and so forth. The entire showAbout subroutine just pops up the informative alert you saw when the program started. All we really need to see the function is this:

```
DIM p AS Plot
p = graphics.newPlot
DIM func AS PlotFunction
func = p.newFunction(FUNCTION f)
```

```
FUNCTION f(x, y)d = SQR(x*x + y*y)IF d = 0 THENf = 10ELSE
  f = 10*SIM(d)/dEND if
END FUNCTION
```
The first two lines create the plot itself—the area that appeared on the graphics screen. The next two add a function to the plot. In this case, the function has two variables, so techBASIC knows it needs to be plotted in three dimensions. The function itself can be as simple or as complicated as you like. techBASIC calls the function for each point on the mesh to plot the function you see. To plot another function, just replace what you see in the function itself with your own and rerun the program.

Did you notice how easy it is to change this program to visualize any function you like? Change the function at the end of the program, and the program will plot any 3D function. Remove the Y value from the function and it will plot 2D functions.

The rest of the program does some cool things, but isn't really needed. Later we will explore the help system and the reference manual, either of which will tell you about the other commands.

# **Data From Your Accelerometer**

Your iPhone has a built-in accelerometer that is usually used for mundane things like deciding which way the iPhone is turned. It's also a great sensor for all sorts of experiments. We'll use a simple program to see how this works.

Accelerometer measures the G force along three axis, plotting the last 10 seconds of data as it runs. Run the program and jump up and down for a while. Go ahead—no one's looking. The plot to the right shows my results.

There are three buttons along the bottom you might want to try. The middle one starts a recording of the data, and stops it when you tap the button a second time. Once you have some data recorded, pressing Send bundles it up into a nice package and puts it in an email message so you can send it elsewhere for further analysis. Since the program takes over the entire screen, there is also a Quit button to stop the program.

Looking inside the program, there is one line worth a more detailed look. Right near the front you see the line

a = Sensors.accel

There's a lot hiding in that simple line. It turns on the accelerometer, reads the acceleration along all three axis plus a time stamp, and returns the values in an array. You could add a PRINT statement, like this, and have a complete, working program.

a = Sensors.accel PRINT a

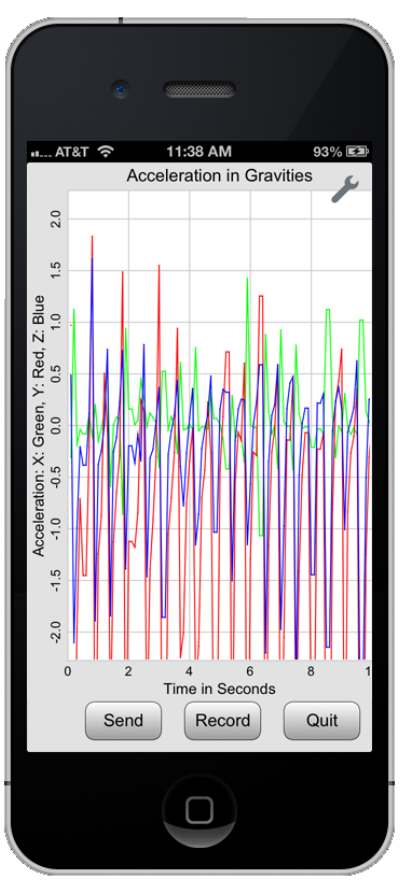

This program not only reads the acceleration, it prints the values to the console. Accessing sensors in techBASIC is usually trivial. The rest of the program is just setting up the GUI, implementing data recording, allowing you to send an email, and so forth.

Of course, it's fair to ask where you would learn what the rest of the program does. One way is to look through the source, reading the comments. All of the samples are thoroughly commented to help you learn programming in techBASIC quickly. For this particular sample, another way is to get the book *Building iPhone & iPad Electronics Projects*, currently available as a prerelease electronic book from O'Reilly Media and due out in print form in September 2013. This program is a sample in Chapter 1.

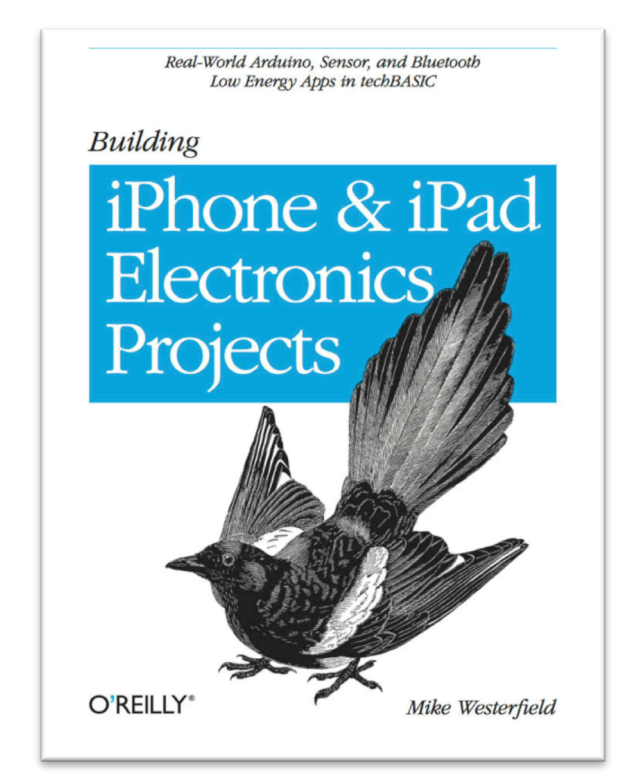

# **Completing the Tour**

The samples in the Tour folder are designed to give you a good overview of the capabilities of techBASIC. You've already seen how easy it is to create and manipulate plots when we looked at Sinx\_x. You saw how complex information, like the orientation of the stars close to the Sun,can be manipulated. You also saw how easy it is to access sensors from techBASIC. Here are a few more representative samples from the Tour folder.

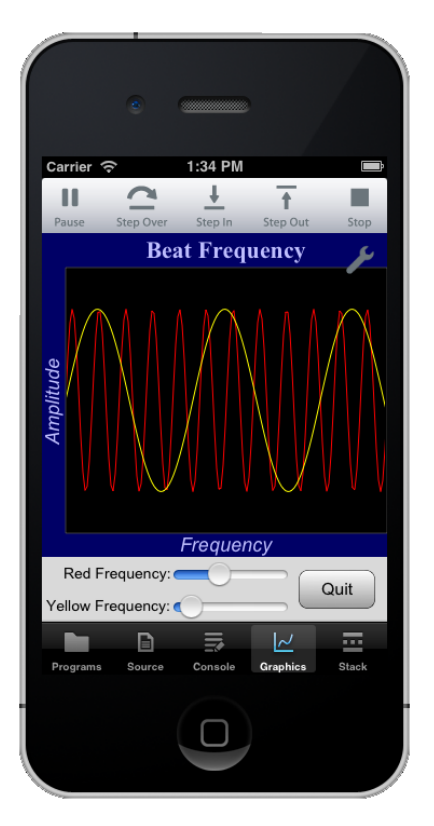

# **Beat Frequency**

This shows an overlay of two sine waves with different frequencies. It's a good example of multiple functions plotted at once, as well as showing a lot of various options for axis titles, color choices and line styles. This sample also shows how to mix controls with plots. The two sliders at the bottom of the screen control the frequency, letting you explore different frequencies and how they overlap. You can stop the program with the Stop button on the button bar, but you can also stop it with the Quit button that appears to the right of the sliders.

# **Busy Box**

techBASIC gives you easy access to the controls available on an iPhone or iPad. Busy Box is a series of five samples that show exactly how to use most of the controls. The samples are also the star of one of the many tutorial blogs on the Byte Works web site, where you will find a detailed walk through of the program describing all of the steps needed to create each of the controls.

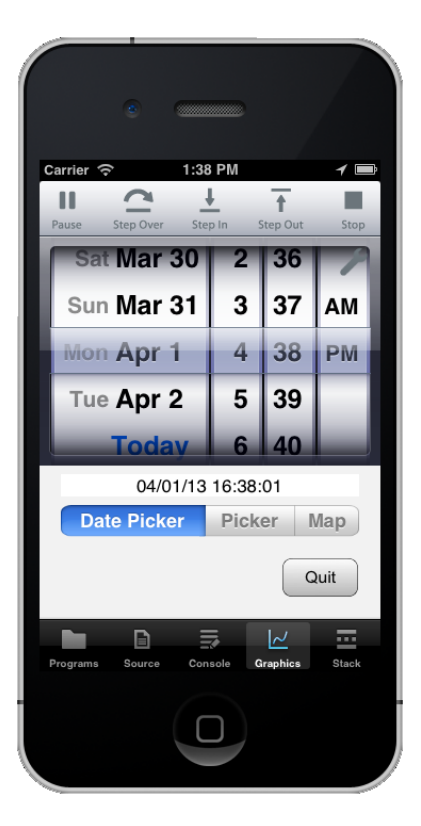

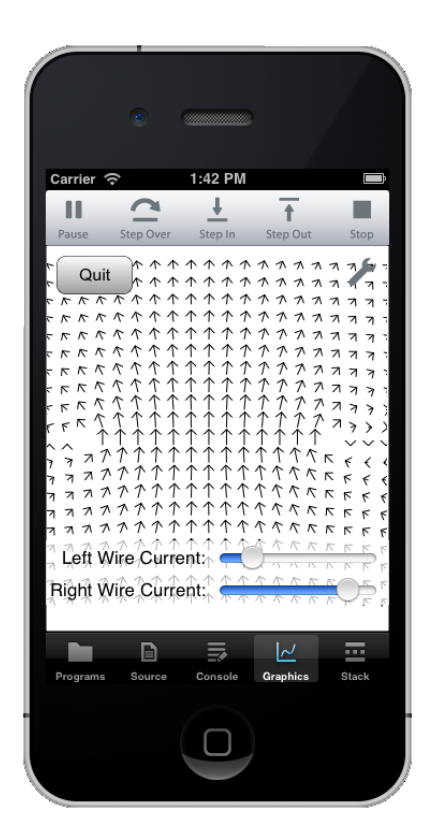

# **E-M Field**

Two infinite length wires with a current running through them will create a magnetic field. This program shows that magnetic field, and lets you vary the current through each wire from -2 amps to 2 amps. As you vary the current, the vector field updates. Press the Quit button to exit the program.

This program shows how to visualize vector fields, like electromagnetic fields and gravity. Vectors display moth direction and magnitude. They are also available in 3D plots.

# **Integration**

Finds the value of

$$
\int_0^2 x^4 \log\left(x + \sqrt{x^2 + 1}\right) dx
$$

using the trapezoid rule. It's an example of one of the powerful built-in math functions in techBASIC. Calculation of the integral is done with the single line

```
ans = Math.trap(FUNCTION f, x0, x1)
```
It's easy to change the limits of integration or the function that is integrated, making this a great calculator for Calculus homework.

See the tutorial blog *Numeric Integration with techBASIC* on the Byte Works web site (www.byteworks.us) for a complete discussion of this sample.

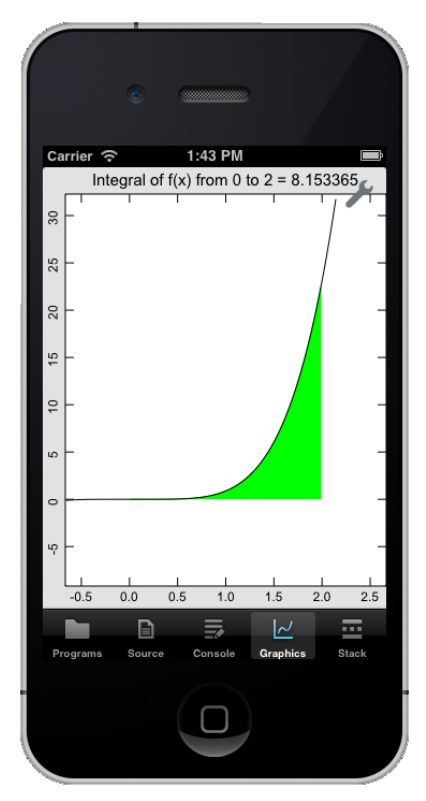

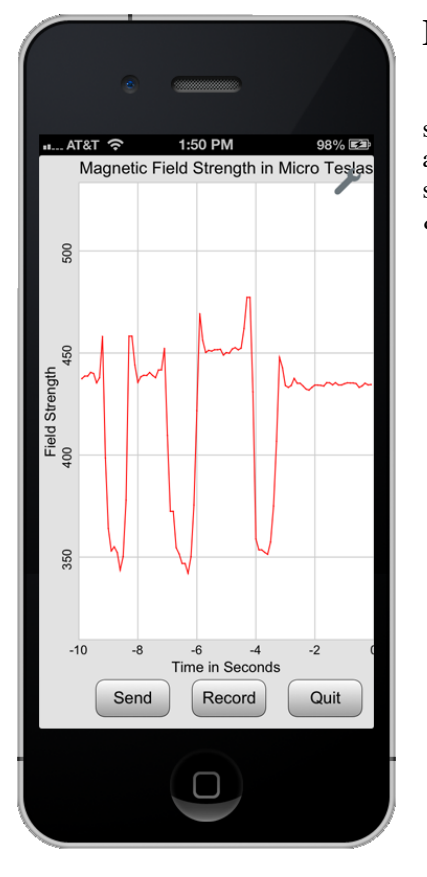

## **Metal Detector**

Here's a metal detector created from the magnetometer in an iPhone, shown as it passes back and forth over the edge of an aluminum keyboard. It's a great example of practical applications that can be built from internal sensors. It's also the subject of a chapter in the O'Reilly book, *Building iPhone & iPad Electronics Projects*.

# **Regression**

Performs a second order polynomial fit using linear regression. The results are plotted, along with the data points, and the fit is displayed as the plot title. The goodness of fit,  $R^2$ , is also calculated and shown in the plot title. As with Integration, the heavy lifting to perform the regression analysis is done with a single call to a built-in math routine.

It's easy to change this sample to fit polynomials of different orders, or to fit any data file with comma separated values.

See the tutorial *Linear Regression with techBASIC* on the Byte Works web site (www.byteworks.us) for a complete discussion of this sample.

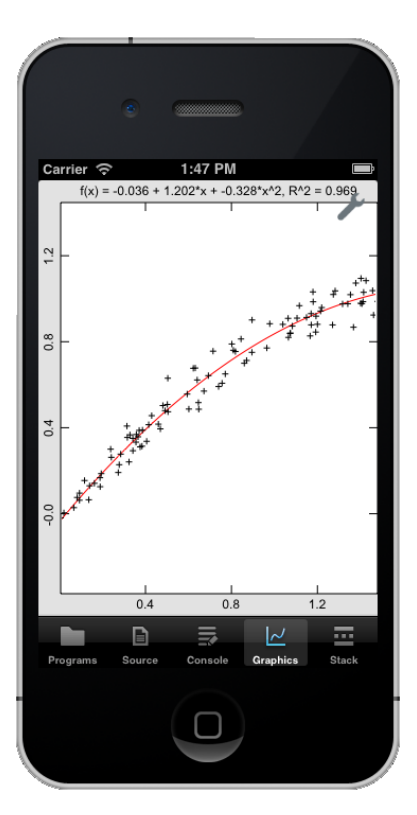

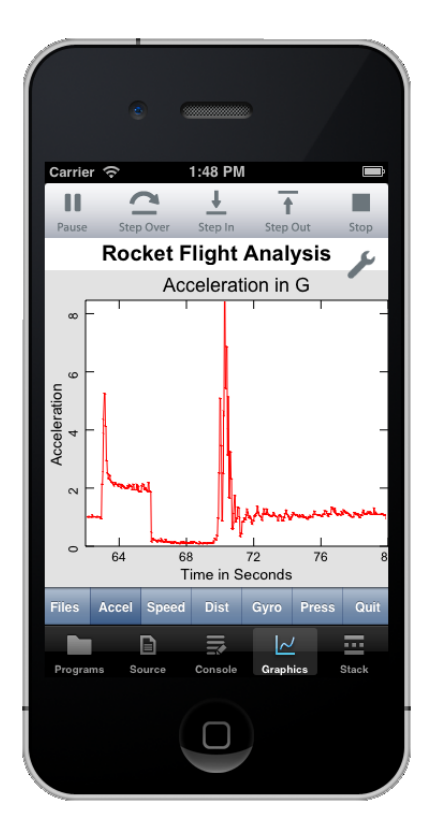

# **Rocket Analysis**

Did you ever wonder what would happen if you tucked an iPhone into the payload bay of a model rocket? Rocket Analysis shows you, displaying the results of six actual rocket flights tracked by a Texas Instruments SensorTag. This Bluetooth LE device broadcast data back to an iPhone on the ground on some flights, and to an iPhone carried with it in the rocket on others. Get the full story on the Byte Works web site or in the O'Reilly book, *Building iPhone & iPad Electronics Projects*. Be sure and check out the movie showing the rocket flights!

The analysis program has several screens showing acceleration, speed, altitude, rotation and barometric pressure. It also has a screen that allows selection of six different rocket data sets.

# **Torus Geometry**

Sometimes data doesn't fit the neat mathematical definition of a function. techBASIC can still plot the information, as this program shows. It creates a sheet of point-cloud data, then plots the data in three dimensions.

The controls put this to use, allowing you to explore the relationship between the diameter and thickness of the torus. It's a great example of visualizing a complex topic from descriptive geometry. It's also a lot of fun!

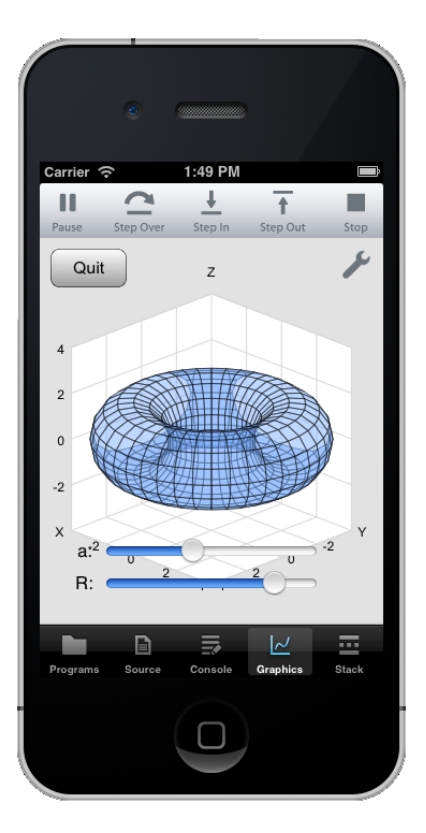

The folders of programs are divided up by topic. Many programs make sense in more than one topic, so they appear multiple times as aliases. Changing the program in one place changes it everywhere.

Here is your guide to the folders. It will help you find the programs that interest you the most.

# **Tour**

You've seen this one, It has a collection of programs to show you some of the major features in techBASIC.

## **Bluetooth LE**

techBASIC can communicate with any Bluetooth LE device. This folder has a number of programs that show how it's done. All of the programs require specialized hardware, since you need the Bluetooth LE device to use the program.

Programs in this folder appear in either the blogs section of the Byte Works web site at www.byteworks.us , or the O'Reilly book, *Building iPhone & iPad Electronics Projects*, or both.

## **Byte Works Blogs**

The Byte Works web site, www.byteworks.us, has a collection of tutorials on topics ranging from flying an iPhone on a model rocket to numerical integration. The source code for all of the blogs is in this folder.

# **Graphics**

You've seen some of the powerful graphics capabilities in techBASIC. This folder runs through the major capabilities, showing things like cylindrical coordinates, polar coordinates, and plotting sheets of X-Y-Z data.

# **HiJack**

HiJack is a device that plugs right into the headphone port on an iPhone. It's an 8 bit A-D converter than can convert a resistance into a digital value. techBASIC makes it easy to read values from HiJack so you can build all sorts of devices, like a plant moisture meter.

The programs in this section appear in both the Byte Works web site at www.byteworks.us and the O'Reilly book, *Building iPhone & iPad Electronics Projects*. They require a HiJack device to work.

## **Math**

techBASIC is a powerful technical computing environment. This folder has several examples that show how easy it is to do rather sophisticated calculations in techBASIC.

## **My Programs**

This folder is empty. It's reserved for all of your own great programs!

## **O'Reilly Books**

All of the samples from the O'Reilly book, *Building iPhone & iPad Electronics Projects*, appear in this folder. You don't have to type them in, but you can trace through them in the debugger to see how they work!

You'll find programs to use all of the sensors in the iPad, connect and use HiJack, and access Bluetooth LE devices. The book shows how to build moisture meters, metal detectors, model rocket accelerometers and more.

## **Programming**

Here are some utilities for programming, like Dump, which shows the contents of any file. You'll also find programming examples, like the Busy Box sample discussed earlier.

### **Science**

From simulations, like the classic Slime Mold self-organizing system, to data collection, such as the Gyroscope, this is a folder for all of the science and engineering folks.

# **Debugger**

Every programmer knows Lubarsky's Rule of Cybernetic Entomology, even if they are not familiar with the name: There's always one more bug. techBASIC has several features to help you tame cybernetic arthropods.

## **Error Messages**

If there is a compile error in your program, or if techBASIC detects a problem while the program is running, an error message is shown in the Source view. The approximate location is highlighted, and an error message describes the problem. Tap the view to dismiss the error message. You can tap the highlight to see the message again, but once you start editing, all of the messages are reset.

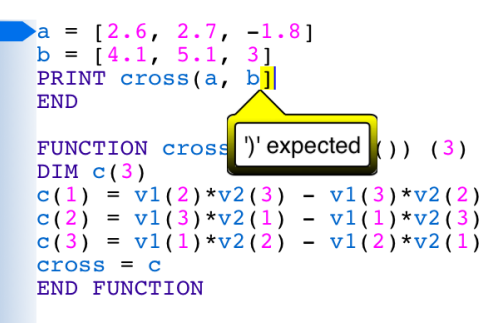

See Appendix A of the reference manual for more details about specific errors.

#### **Debug Bar**

Running a program brings up a debug bar at the top of the Source, Console, Graphics and Stack view. This bar has a number of commands used to understand how your program works, or why it doesn't do what

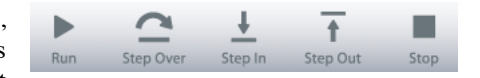

you expected. This bar generally shows up and vanishes to fast with short programs that you may not even notice it. The easiest way to make the bar stay put is to stop the program on the first line with a breakpoint.

## **Setting and Clearing Breakpoints**

Setting a breakpoint lets you stop a program at a specific location, examining the current values for variables and watching them change as you step line-by-line through the program. The blue bar to the left of the Source view is the breakpoint bar. Tap on the breakpoint bar to set a breakpoint; tap again to clear it. A line with a breakpoint displays a blue marker like the one shown here.

With a breakpoint set, running the program will stop it at the first breakpoint encountered.

# **The Pause Button**

Many programs execute so fast that you never see the debug bar, but if a program is taking a while, you may notice that the Run button is replaced by a Pause button. Tap the Pause button to stop the program at the currently executing statement.

# **Stepping Through Programs**

Once a program is stopped at a breakpoint or with the Pause button, you can step through the program one line at a time to see the program flow. The currently executing line is marked by a gold triangle, like the one seen here inside the cross function.

Step Over steps one line at a time, even if the line being executed calls a subroutine or function that executes many lines before returning.

Step In works just like Step Over on lines that don't call a subroutine or function, but if the line does make a call, execution pauses at the first line of the subroutine or function.

Step Out is generally used from inside a subroutine or function. The program runs at full speed until the subroutine or function ends, then pauses at the first line encountered after returning. If Step Out is used from the main program, the program runs at full speed to completion.

In all cases, the program will stop if a breakpoint is encountered. For example, stepping over a subroutine with a breakpoint will still stop at the breakpoint.

#### **Resuming Full Speed Execution**

Once a program is stopped, either by tapping Pause or by encountering a breakpoint, tapping the Run button causes the program to continue execution from the current location. It will run at full speed until the Pause button is pressed, a breakpoint is encountered, or the program completes.

# **Stopping a Program**

Use the Stop button to immediately stop execution of a running program. This works whether the program is stopped by the Pause

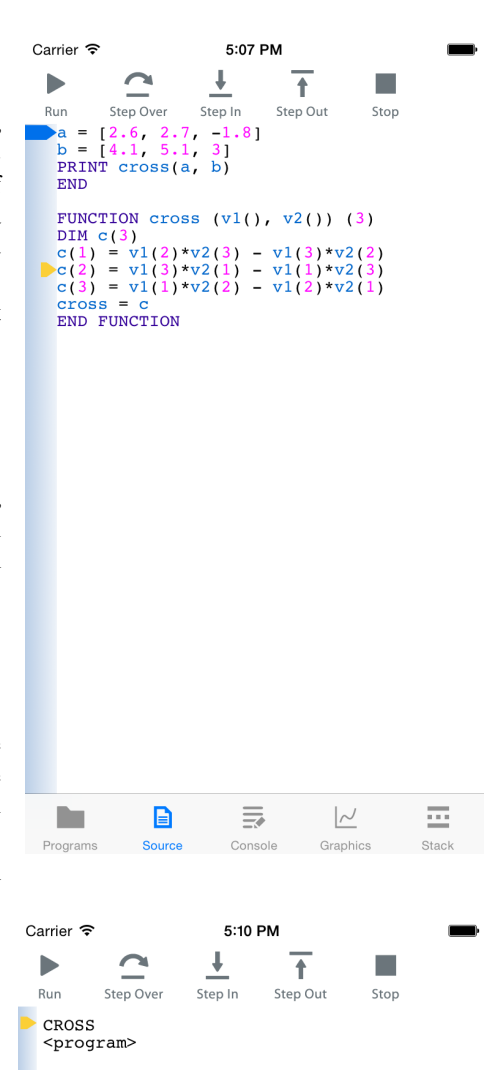

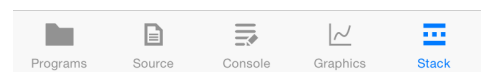

 $[17.279999, 0, 0]$ 

 $[0, 0, 0]$ <br> $[2.6, 2.7, -1.8]$ <br> $[4.1, 5.1, 3]$ 

C<br>CROSS

V1<br>V2

button or a breakpoint, or running at full speed. An error message will be displayed at the line that was executing when the Stop button was pressed.

# **The Stack View**

#### **The Variables Subview**

The stack view is only useful when debugging a program. For the same cross product program shown for Setting and Clearing Breakpoints, the sack view shows a Variables subview on the bottom, and a Stack suubview on the top. The Variables view shows all of the variables in the current program scope; that is, all of the ones in the current subroutine, function, or the main program.

In the sample shown here, the program is currently in a function called cross, computing the cross product of two vectors. There are four variables in the function. The first is C, a matrix used to hold the result inside the function. The first element of C has been set to 17.279999, while the last two have yet to be changed from the initial values of 0. CROSS is the name of the function itself, showing the value that will be returned to the caller. The last two variables are the parameters that were passed to the function. These values change as the program steps.

There are times when the variable view is not wide enough to show the complete value of a variable. Tapping the variable brings up a detail window showing the full value of the variable. This still may not provide enough space for a really large array or very long string, but you can scroll the value in the detail view to see the rest of the value.

The Variable view can be scrolled to show additional variables if there are too many to show at one time. Dragging the horizontal gray divider will also increase or decrease the height of the Variable view as needed.

#### **The Stack Subview**

The Stack subview appears immediately above the Variables view. It shows the current call stack. The program itself always appears at the bottom of the list. Names of new subroutines and functions are pushed onto the top of the stack as they are called, and popped off of the list as they return.

The gold triangle points to the current scope. The current scope is the one whose variables are shown in the Variables view, not necessarily the one that is executing. Tap the name of a scope to change the current scope. For example, tapping  $\langle$ program $\rangle$  in the sample views shown will change the scope to the program, displaying the values of A and B.

# **Manipulating Programs**

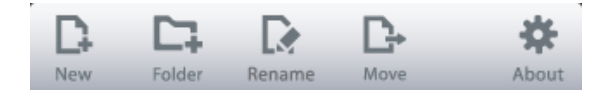

The row of buttons at the top of the program list is used to create and manage programs and folders.

#### **Creating your own programs**

Tap the New button at the bottom of the program list to create a new program. A dialog like the one shown appears. Enter the name of the new program and tap OK. The new program is created and opened in the console view.

The new program is created in whatever folder is open at the time.

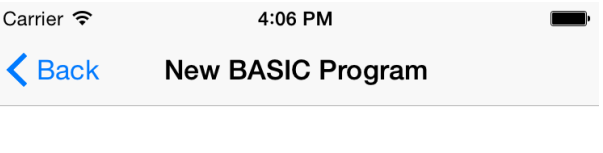

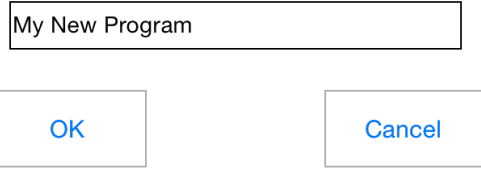

# **Creating Folders**

The Folder button to the right of New is used to create a new folder. Just as with New, a dialog opens, allowing you to enter the name of the new folder. Also like New, the new folder is created in whatever folder is open at the time.

# **Renaming and Deleting Programs**

The Rename button changes the program list, placing a Rename button to the right of each folder and program. Tap this button to open a dialog that allows the program or folder to be renamed.

There is also a red button to the left of each program and folder. Tap this button to create a Delete button, which can be used to delete a program or folder. Swiping a program or folder name also gives the opportunity to delete it.

When the Rename button is tapped, it changes to a Done button. Tap the Done button to get back to the normal program list.

# **Moving Programs**

Tapping the Move button changes the program list to expose a Move button, as well as the same Delete button available when renaming programs and folders. Tapping one of the Move buttons to the right of a program name brings up a dialog allowing the program to be moved, copied, or aliased.

Start by selecting the new location for the program by navigating to the proper folder in the Programs list. This works just like navigating folders in the standard Programs list, but only folders are listed.

Select Move, Copy or Append. Move will move the file from its current location to the new one. Copy creates a new working copy of the program, while Alias creates an alias of the original. They look similar, but there is a key difference. A copy of a program is a new instance of the program. Changing the program does not change the original. An alias is just a name for the original program in a new place. Changing the alias will change the original program, too. Aliases are used extensively in the sample programs, allowing the same program to appear in different topical folders. For example, the Accelerometer appears in the Tour, O'Reilly Books and Science folders. Two of these are aliases, so the program itself only has to exist in one place.

Tap OK to move, copy or alias the program, or Cancel to exit without making a change.

# **Sharing Programs and Graphs**

The Source, Console and Graphics views all have a share button. This is one way to get information from techBASIC to other programs or people.

The Share button on the Source and Console views share any text currently in that view. It creates a new email message containing the source code or console text, ready for the user to address and send.

What if you get a program by e-mail, and want to use it in techBASIC? Use the iPhone's copy command to select and copy all of the text in the e-mail, create a new program in techBASIC, and paste it.

The Share button on the Graphics view is a bit different. The current Graphics view is redrawn at a new resolution and sent to the Photo app. From there, you can e-mail it, leave it there in a collection to show others, or perform any of the manipulations supported by the photo app. By default, the plot that appears in the Photo app is

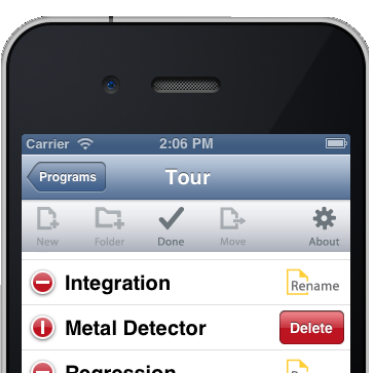

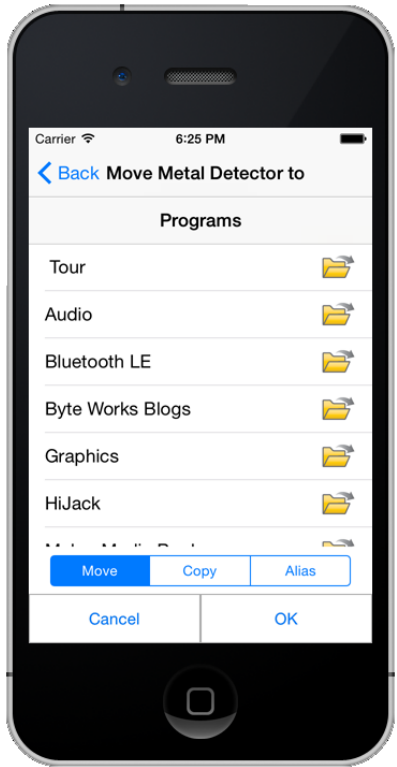

about a megapixel. You can change this in the preferences, generating up to a 4-megapixel image. See the reference manual if you are not familiar with using preferences; it will walk you through all of the techBASIC preferences.

## **Moving Programs and Data To Your Desktop Computer**

There are many reasons to want to move a program or data from your iOS device to your desktop computer. You may want to share data with a colleague, use a program in another implementation of BASIC, or perhaps just edit a long program in a traditional keyboard and mouse environment.

Data files are stored in an area called the sandbox. iTunes can be used to move these files to and from your desktop computer. To move a data file, start iTunes and select your iPhone from the list of devices. You will see a list of tabs across the top of the device window; select the tab named Apps. Near the bottom of the window, you will see a list of applications that can share data. Select techBASIC, and you will see a list of all data files.

#### **File Sharing**

The apps listed below can transfer documents between your iPhone and this computer.

#### **Apps**

#### techBASIC Documents

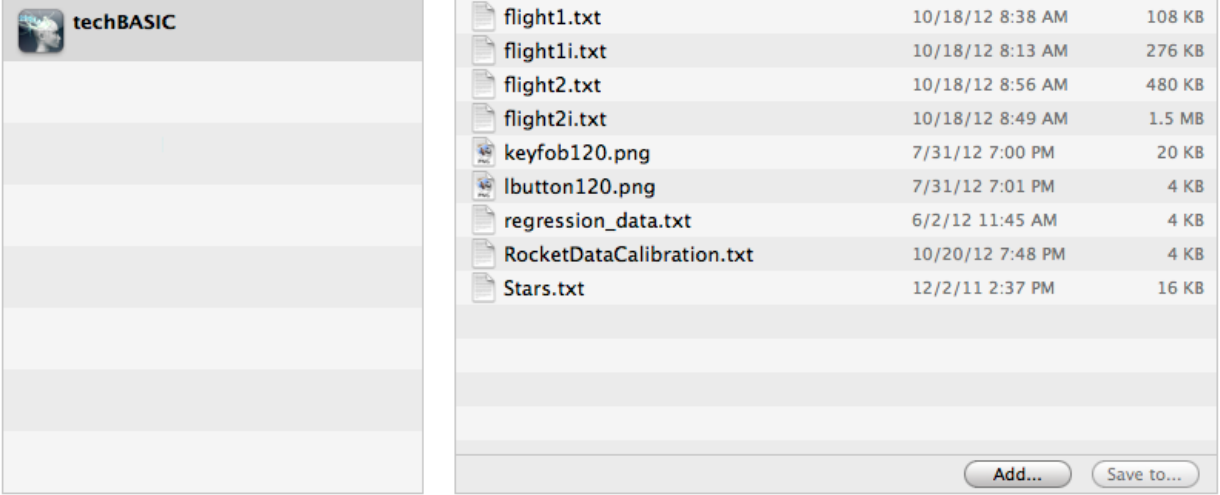

Data files are created by your programs or dragged into the sandbox using iTunes. Presumably you know what is in the file and what other programs can edit the file. If you are unsure of the contents of a file, use the Dump sample in techBASIC to view the contents, or check the techBASIC reference manual for details on file formats.

With the documents window open, the easiest way to move files to and from the iPhone sandbox is to drag the file in or out of the document area. Traditional Open and Save dialogs are also available from the Add... and Save to… buttons. To remove a file, select the file and press the delete key on your keyboard.

techBASIC source files are not stored in the sandbox. This is due to a restriction placed on programs not written by Apple or by Apple subsidiaries. Except for Apple programs, no program is allowed to move executable code to and from an iOS device using iTunes. As a result, moving programs to and from techBASIC is considerably more cumbersome than moving data files.

To move a program from another device to your iPhone:

- Place the source code in an otherwise blank email and send it to yourself.
- Read the email on the iPhone.
- Tap twice on the email, then tap the Select All button to select all of the text.
- Tap the Copy button to copy the program.
- From techBASIC, tap the New button on the Programs list and enter a new program name.
- Paste the source into the new program.

To move a program from your iPhone to another location:

- Display the source code by tapping the Source button.
- Edit the source by tapping on the text. A button bar appears across the top.
- Tap the Share button. This places the contents of the source file in an email that you can send to yourself.
- Read the email on any other device and copy and paste the source to save it to the new device.

We apologize for the difficulty in performing this seemingly simple task. We will immediately add the ability to move programs to and from an iPhone using iTunes (or through any other means) should Apple ever allow us to do so.

# **Resources**

This Quick Start Guide is designed to show you generally what techBASIC can do, and introduce you to features and ideas that may not be obvious to people who have used other programming environments. It's a start, but hardly all you need to use the program well. Here are some resources that, along with your own curiosity and creativity, will help you get the most from techBASIC.

## **Reference Manual**

A reference manual is to a programmer what a dictionary is to a writer. Every good writer has and uses some kind of dictionary, but none of them learned to write from one.

You should download and review the techBASIC Reference Manual, available from the Byte Works web site at http://www.byteworks.us. Depending on your background and interest, you will spend more time in some sections than others. Pretty much everyone should skim Chapter 2, which describes the user interface for the iPhone. Browse a bit in Chapters 4 through 12, which describes the techBASIC programming language, so you know where to find information when you need it. If you are unfamiliar with arrays in BASIC, and how they can be used to manipulate matrices, read the sections on arrays in Chapters 4, 7, 8 and 12. Carefully review Chapters 13 to 17, which presents the unique features of techBASIC that let you collect and plot information, create controls, and handle events in your programs

# **Tutorials and Blogs**

The Byte Works web site has a growing collection of tutorials and articles in the Blogs section. Visit the web site at www.byteworks.us and follow the link Blogs at the top of the page. Let us know of any topics you would like to see covered by dropping us a note at support@byteworks.us. Be sure and get in touch if you are interested in writing a guest blog, too!

# **Building iPhone & iPad Electronics Projects**

While techBASIC is a general purpose programming language, capable of writing any type of program, it's optimized for technical programming. Key parts of technical programming are accessing sensors, communicating with TCP/IP, communications with Bluetooth LE, and using devices like HiJack.

This new book from O'Reilly Media covers all of these topics with fun projects like building a moisture meter with HiJack or collecting data from a model rocket flight. It's available now as a prerelease electronic book, and is due out in print form in September 2013.

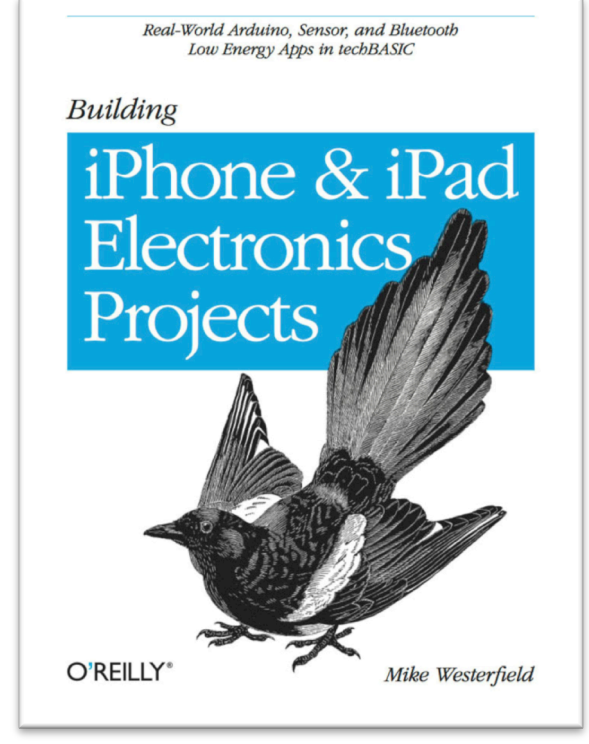

# **Help**

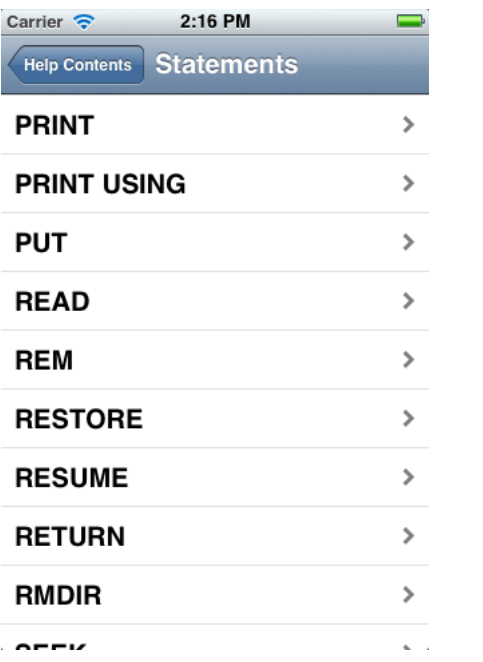

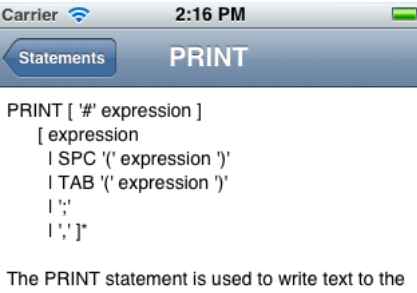

monitor and to text disk files. See also the PRINT USING statement.

The PRINT statement writes a line of text to the console view. It normally moves the position for the next character, called the cursor position, to a new line after it prints the values in the expressions. The short program

> PRINT "Hello, world." PRINT 2000 + 11

writes these two lines to the text screen:

Hello world

Even programmers who use a language forty (or more!) hours a week don't remember every command, or every detail about every command, in the languages they use. The Help facility gives you all the technical details about every statement, function and class in techBASIC. Tap on the Help button, available whenever you are editing a program, to bring up the help view. Tap on a topic to expand on the topic, or use the back button at the top of the dialog to move back a level.

While Help has listings for all of the language, it does not include figures, samples or information about the user interface. Help is a great quick reference while writing a program, but it's not a bad idea to keep a copy of the techBASIC reference manual in iBooks for situations were more detail is needed.

## **Support**

Lubarsky's Rule of Cybernetic Entomology applies to techBASIC, too. If you find a bug, please let us know. You can send bug reports to support@byteworks.us. We will make every effort to squash them as they are reported.

You may need a feature that is not in techBASIC. Send suggestions to the same support address. While we will not be able to implement every suggestion from everyone who uses techBASIC—experience even shows that some will be contradictory—we will listen to all of your suggestions and consider them carefully. The more people who ask for a specific feature, the more likely it is to be implemented, so drop us your wish list even if you know a colleague has already sent us a similar request.

You may just need some assistance with the program. While we cannot offer free custom programming or debugging help, we can and will attempt to help you if you have questions about the program.

If you would like to become an active part of the community of techBASIC programmers, join us on Facebook at http://www.facebook.com/ByteWorks, where you can post your own programs, ask questions, and find out about new product information and outside resources like new blogs on the Byte Works' blog page at http://www.byteworks.us/Byte\_Works/Blog/Blog.html.

Finally, check our web site periodically for blogs, new support channels, new companion products and update information.